### **Manual de Usuario**

Para acceder a la aplicación, en primer lugar debe ingresar a la dirección: [http://www.cmfchile.cl](http://www.cmfchile.cl/) y seleccionar desde el Menú Atención Fiscalizados-SEIL la opción Acceso Seil.

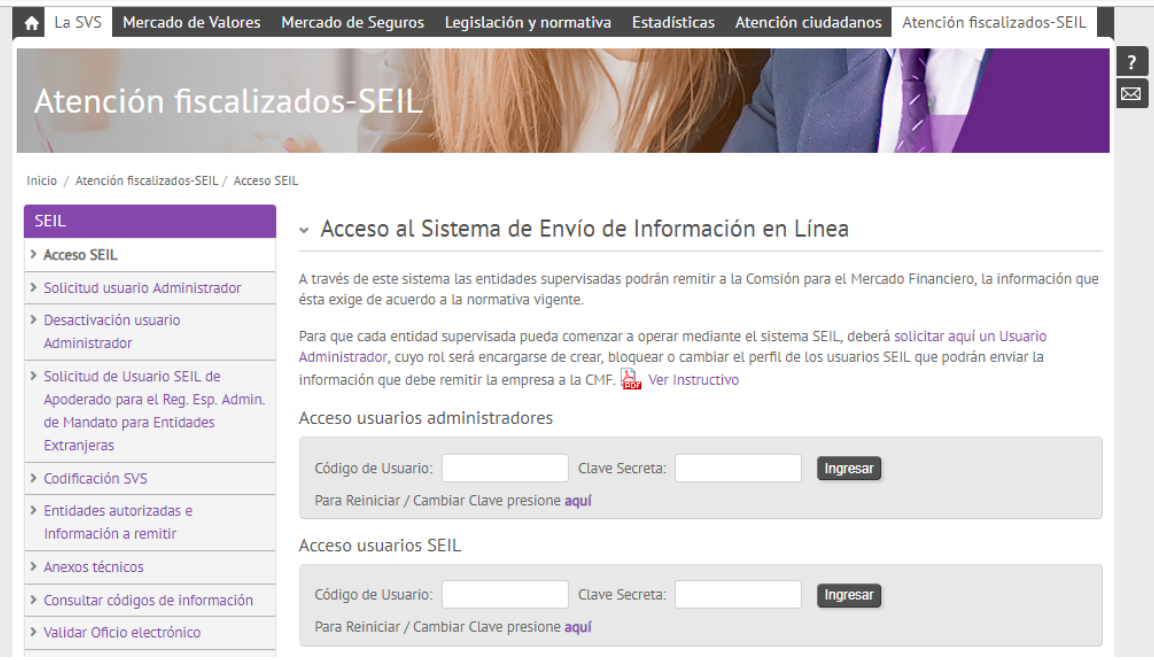

Fig. 1: Acceso Seil

Una vez autenticado y si el usuario administrador de la compañía le habilitó la aplicación, Ud. debiera verla desde el menú Aplicaciones, esta opción se llama: "Reparación de Vehículos Motorizados (C.2236)".

Dicho menú tiene las siguientes opciones:

- Ingreso y mantención de talleres
- Envío de XML
- Solicitud de Reenvío
- **•** Solicitud de Excepciones

# **1. Ingreso y Mantención de Talleres**

Las instrucciones para esta aplicación se encuentran en: [Atención fiscalizados-SEIL](http://www.cmfchile.cl/portal/principal/605/w3-propertyname-594.html) - [Anexos](http://www.cmfchile.cl/portal/principal/605/w3-propertyvalue-20571.html)  [técnicos](http://www.cmfchile.cl/portal/principal/605/w3-propertyvalue-20571.html) – Instructivo Talleres

# **2. Envío de XML:**

Dicha opción se encuentra en el menú de la aplicación, tal como lo muestra la figura:

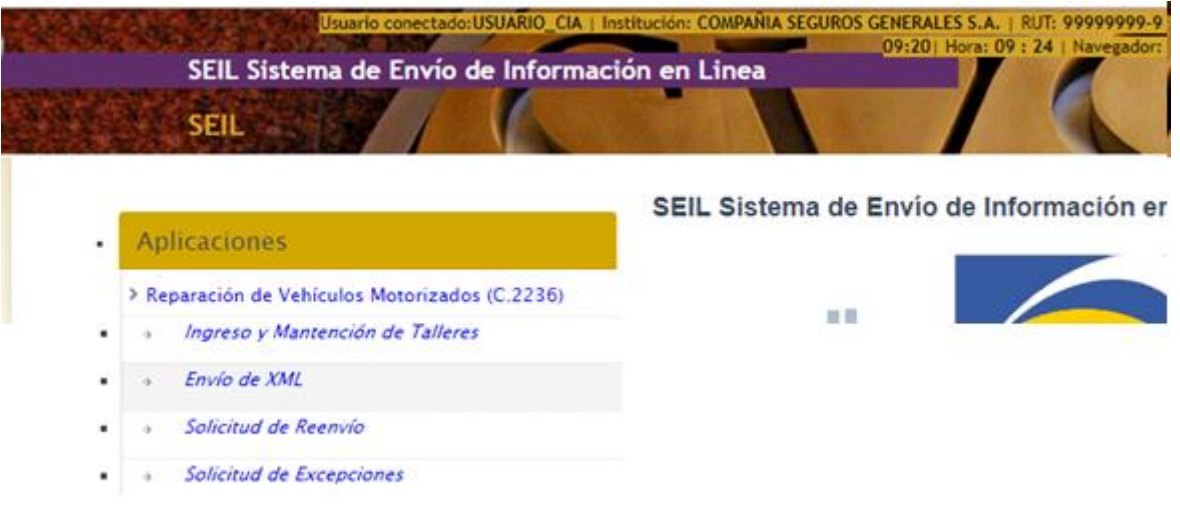

Fig. 7: Opciones Sistema

El usuario debe seleccionar el período desde la pantalla mostrada en la fig 8, una vez seleccionado el periodo se debe presionar el botón "Seleccionar archivo", tal como se muestra en la fig 9.

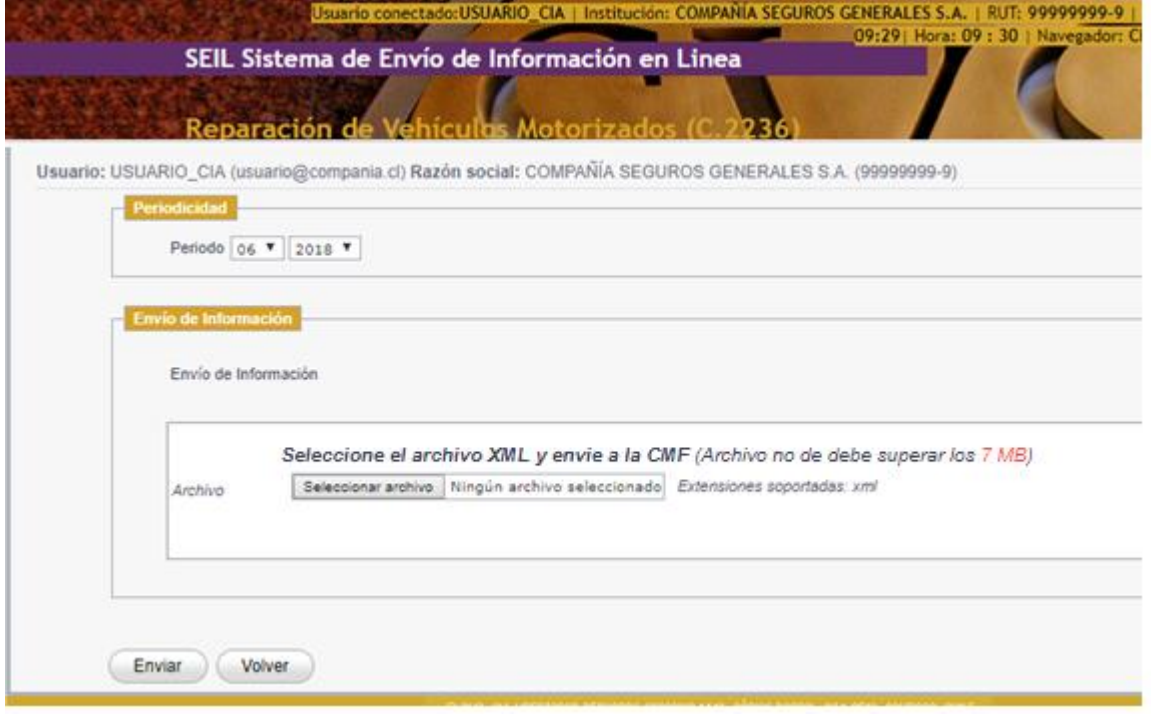

Fig. 8: Envío de XML

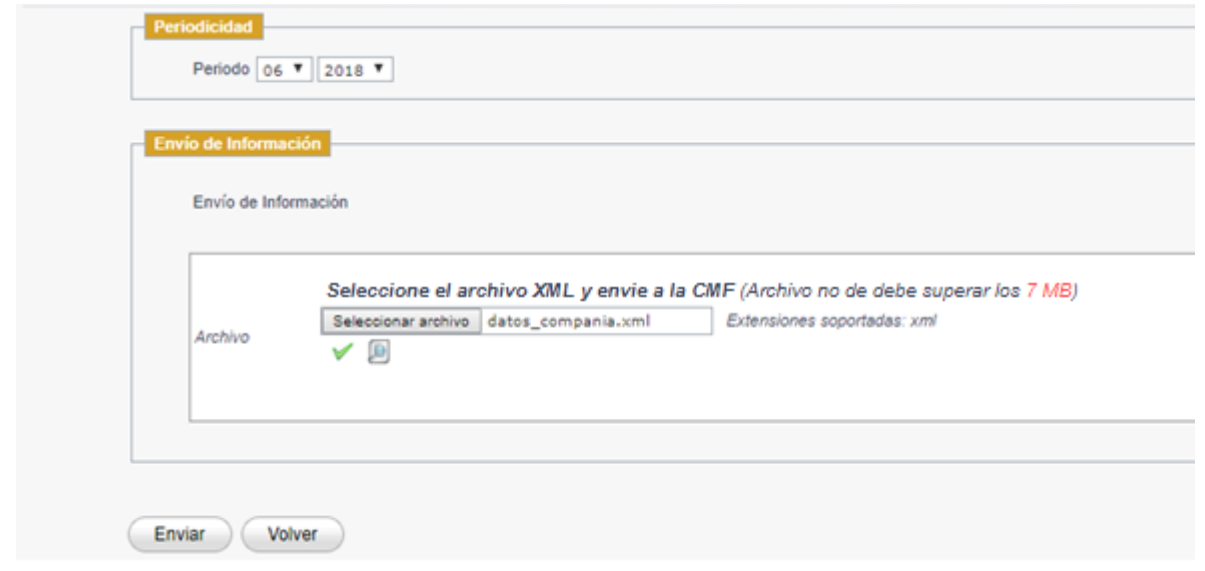

Fig.9: Seleccionar archivo.

La extensión soportada para agregar archivos es .xml, el formato de definición del xsd que valida la información se encuentra en: [Atención fiscalizados-SEIL](http://www.cmfchile.cl/portal/principal/605/w3-propertyname-594.html) - [Anexos técnicos](http://www.cmfchile.cl/portal/principal/605/w3-propertyvalue-20571.html) - Reparación de Vehículos Motorizados C.2236

Si el formato del archivo es válido y existen advertencias le aparecerá al usuario la siguiente ventana modal (fig 10)

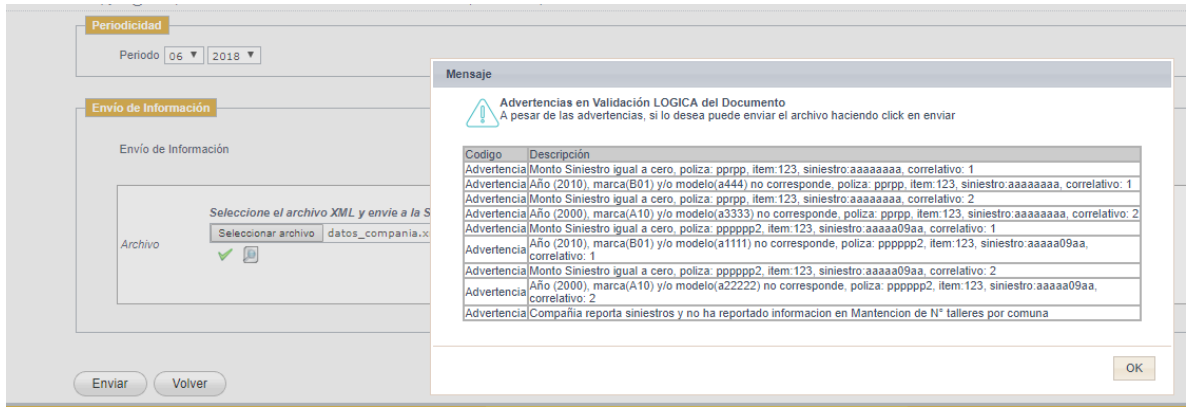

Fig 10: Ventana modal advertencias

Cuando el archivo tiene advertencias, se puede enviar cerrando la ventana modal con el botón OK de dicha ventana, para enviar dicho archivo basta con presionar el botón Enviar, tal como se muestra en la fig 11. Una vez que se presiona el botón aparecerá el mensaje en pantalla que indica que el archivo fue cargado correctamente.

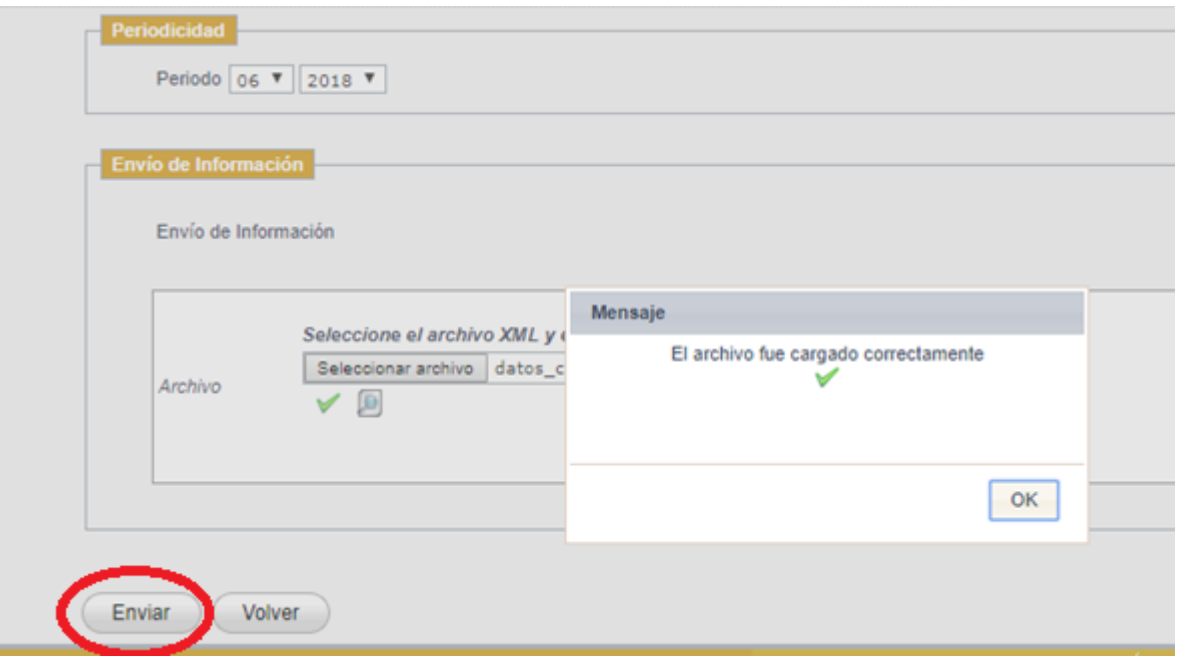

Fig 11: Envío de archivo

Al momento de enviar dicho archivo, el sistema le enviará un **mail firmado** indicando la información que se recepcionó, tal como aparece en la fig 12.

```
Asunto: [SGRVM] Recepción de Información.
Mensaje: 
Estimado Usuario(a):
En el presente correo se detalla la información recibida por la CMF.
RUT Entidad : 99.999.999-9
Razon Social: COMPAÑÍA SEGUROS GENERALES S.A.
Fecha y Hora: dd/mm/yyyy hh:mm:ss
Periodo : yyyymm
DATOS ARCHIVO(S)
Tipo de informacion: Reparación de Vehículos Motorizados (C.2236)
Nombre Archivo en CMF : xxxxxxxxxxxxx.xml
Código de Verificación (MD5) : xxxxxxxxxxxxxxxxxxxxxxx
Atte.
Comisión para el Mercado Financiero.
```

```
Fig 12: Correo de recepción de archivo.
```
### **3. Solicitud de Reenvío.**

Dicha opción se encuentra en el menú de la aplicación, tal como lo muestra la figura:

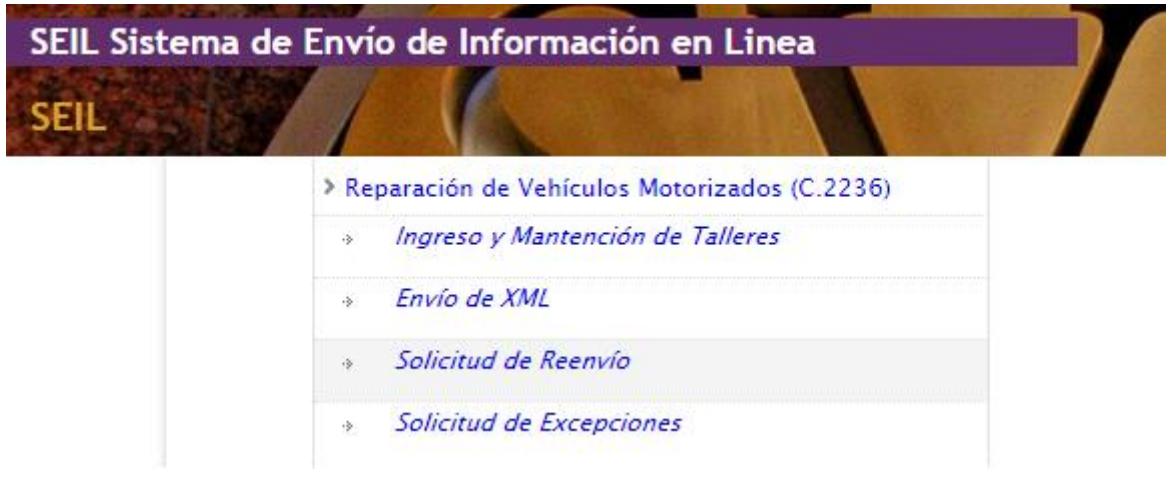

Fig 13: Menú Aplicación

Al presionar el link "Solicitud de Reenvío" se muestra la siguiente pantalla:

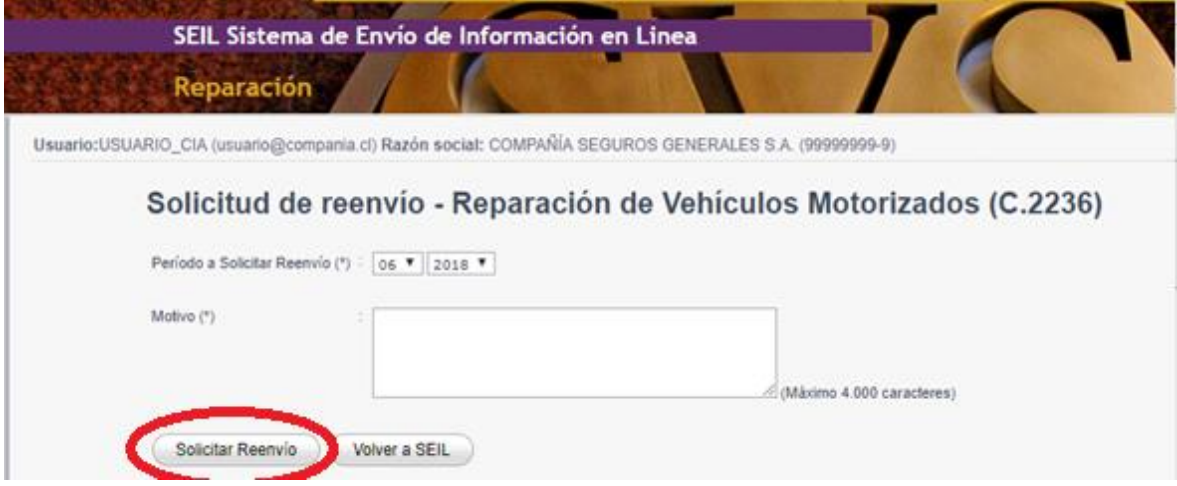

Fig 14: Solicitud de Reenvío

Debe ingresar el periodo del cual desea solicitar reenvío, así como también el motivo, esta información es obligatoria.

Una vez ingresada dicha información debe presionar el botón "Solicitar reenvío" indicado en la fig 14.

Al presionar dicho botón se valida que estén los datos requeridos y si es así envía un mensaje en pantalla tal como lo muestra la fig 15.

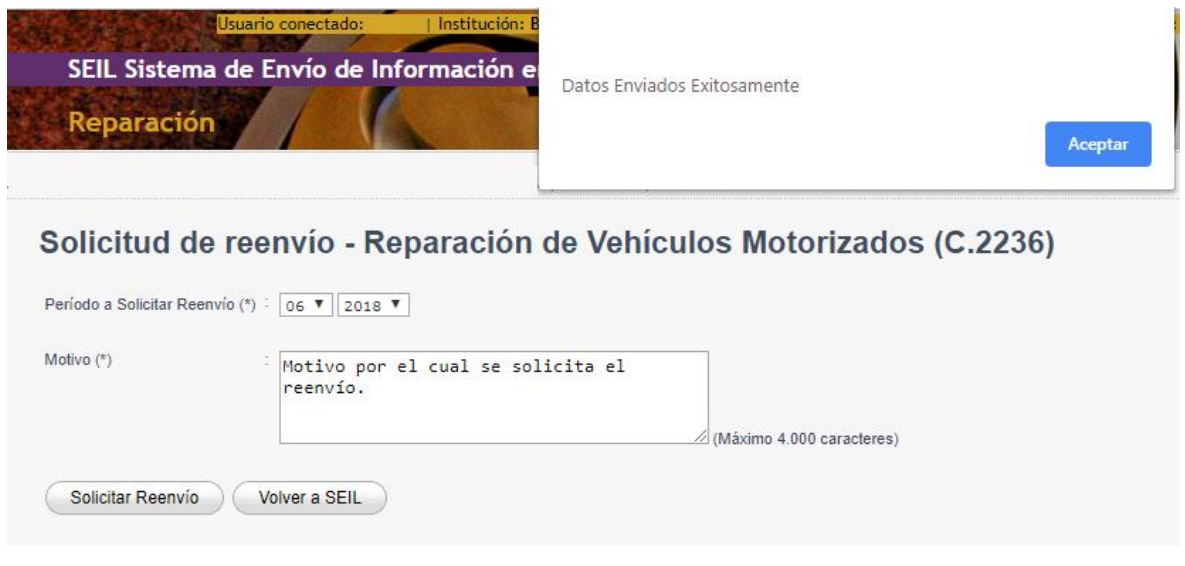

Fig 15: Grabar Reenvío

Al realizar la acción anterior, le llega al usuario un correo de respaldo con la siguiente información:

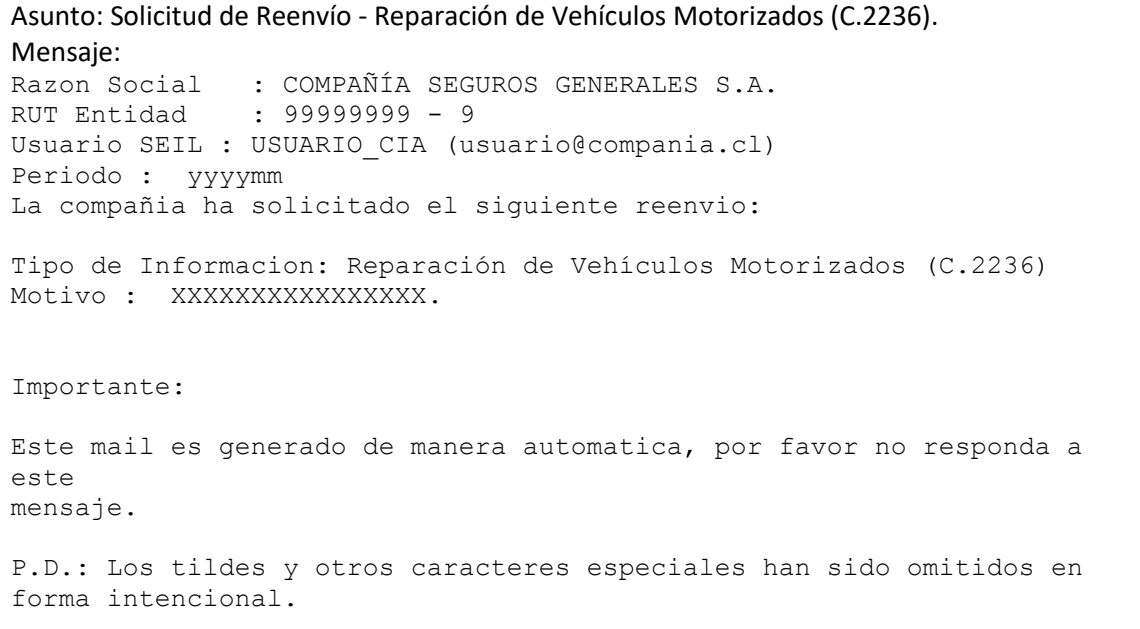

Fig 16: Correo Solicitud Reenvío

Una vez que los usuarios CMF a cargo de revisar la solicitud de reenvío, aceptan o rechazan le llegará un correo con el siguiente formato:

Asunto: Respuesta de Solicitud de Reenvio - Reparación de Vehículos Motorizados (C.2236) Mensaje: Estimado usuario, se ha Aprobado su solicitud de reenvío de documentos con los siguientes antecedentes: Nombre Institución: COMPAÑÍA SEGUROS GENERALES S.A. RUT: 99999999 Periodo: YYYYMM Usuario: USUARIO\_CIA Motivo: xxxxxxx Importante: Este mail es generado de manera automatica, por favor no responda a este mensaje. P.D.: Los tildes y otros caracteres especiales han sido omitidos en forma intencional.

Fig 17: Correo Respuesta Solicitud Reenvío

# **4. Solicitud de Excepciones**

Dicha opción se encuentra en el menú de la aplicación, tal como lo muestra la figura:

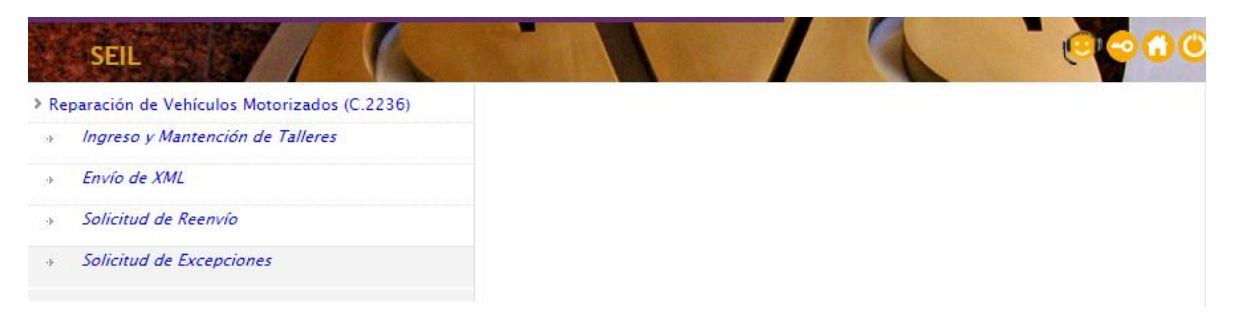

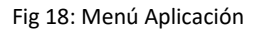

Al presionar dicha opción del menú, se le presentará al usuario el siguiente formulario:

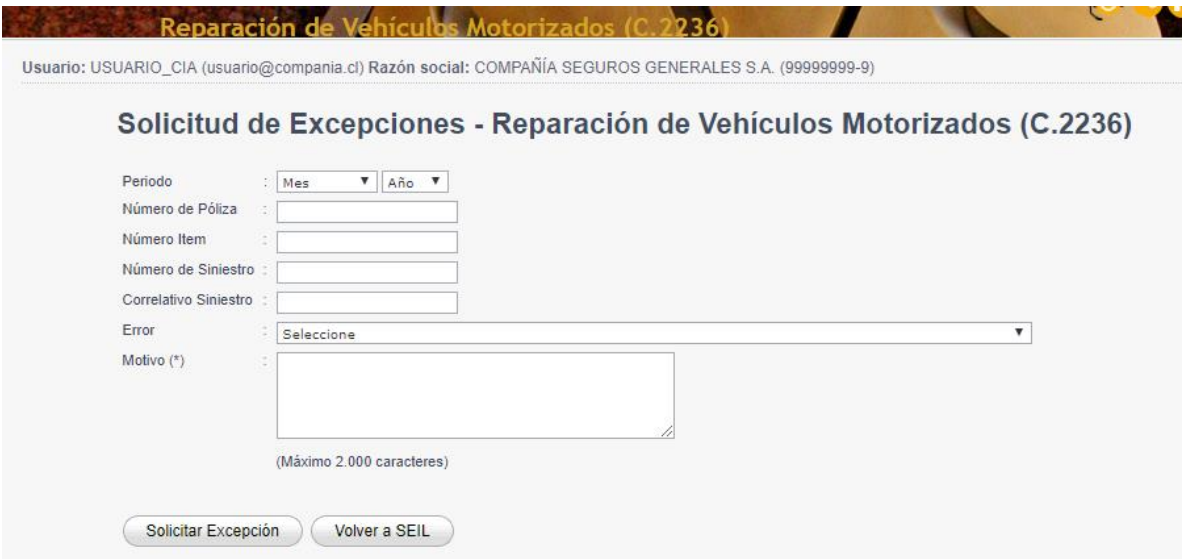

Fig 19: Ingreso de Excepciones

El usuario debe ingresar la información solicitada, según lo indicado en los nombres de los campos, una vez ingresada toda la información asociada a un siniestro que se quiera excepcionar, se debe ingresar el código de error y luego el motivo por el cual se debe excepcionar dicha restricción.

Debe presionar el botón Solicitar Excepción, el sistema validará que dicho siniestro exista y que haya dado error al momento de enviar el archivo XML, de ser así permitirá grabar dicha excepción, tal como lo muestra la fig 20.

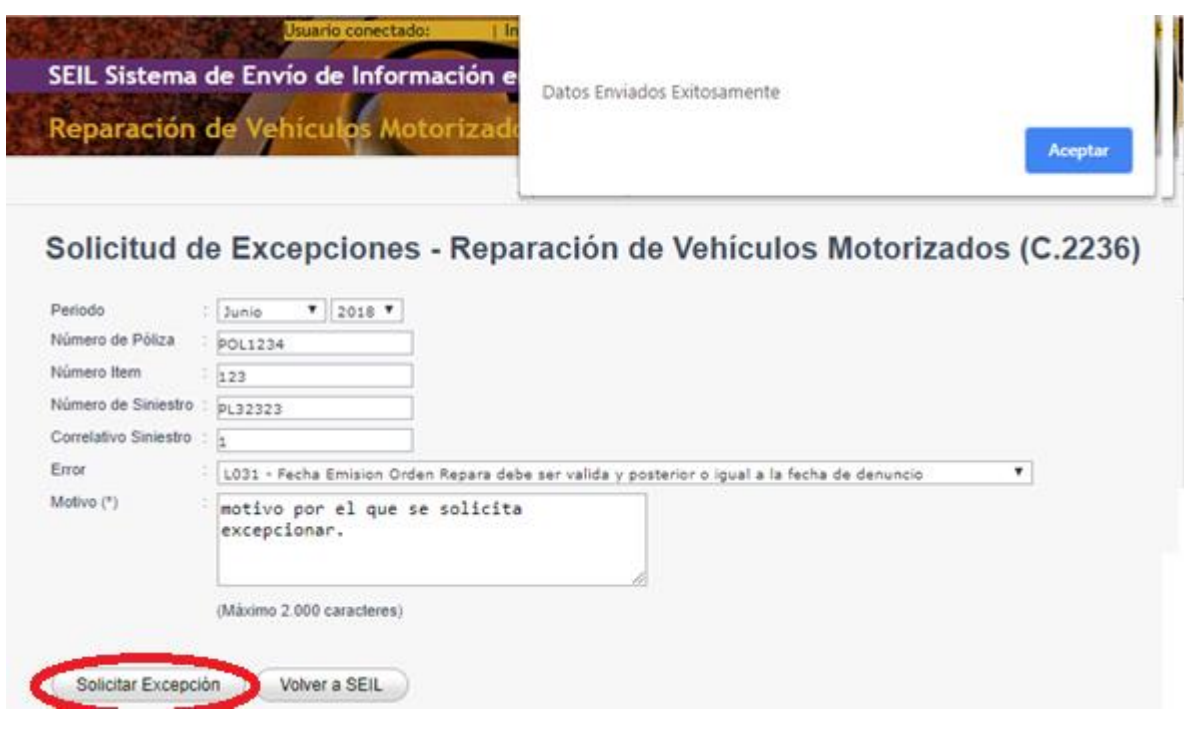

Fig 20: Grabar una Excepción

Al realizar la acción anterior, le llega al usuario un correo de respaldo con la siguiente información:

```
Asunto: Solicitud de Excepciones - Reparación de Vehículos Motorizados (C.2236)
Mensaje: 
Razon Social : COMPAÑÍA SEGUROS GENERALES S.A.
RUT Entidad : 99999999 - 9 
Usuario SEIL : USUARIO_CIA (usuario@compania.cl) 
Periodo : YYYYMM 
La compañia ha solicitado la siguiente excepción:
Tipo de Informacion: Reparación de Vehículos Motorizados (C.2236) 
Número Póliza:XXXXX
Número Item:xxx
Número Siniestro:xxx
Correlativo:x
Código excepcion:xxx
Motivo : motivo por el que se solicita excepcionar. 
Importante:
Este mail es generado de manera automatica, por favor no responda a 
este
mensaje.
P.D.: Los tildes y otros caracteres especiales han sido omitidos en 
forma intencional.
```
Una vez que los usuarios CMF a cargo de revisar las solicitudes de excepción acepten o rechacen ésta, le llegará un correo con la respuesta a su solicitud, con el siguiente formato:

Asunto: Respuesta de Solicitud de Excepciones - Sistema Reparación de Vehículos Motorizados Mensaje: Estimado usuario, se ha Rechazado su solicitud de excepciones con los siguientes antecedentes: RUT: 99999999 Periodo: YYYYMM Póliza: xxxx Item: xxx Siniestro: xxx Correlativo: x Error: xxx Motivo: xx Importante: Este mail es generado de manera automatica, por favor no responda a este mensaje. P.D.: Los tildes y otros caracteres especiales han sido omitidos en forma intencional.

Fig 22: Correo Respuesta Solicitud Excepciones